What bells and whistles you have on your computer:

- 1) Charger Socket: Types of Batteries
- 2) USB: for "Input or Output Devices"

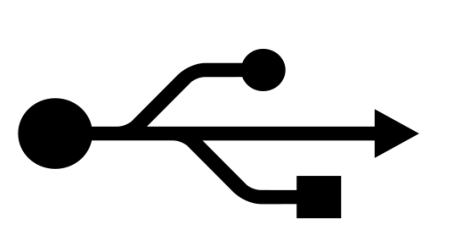

3) VGA : for "External Display"

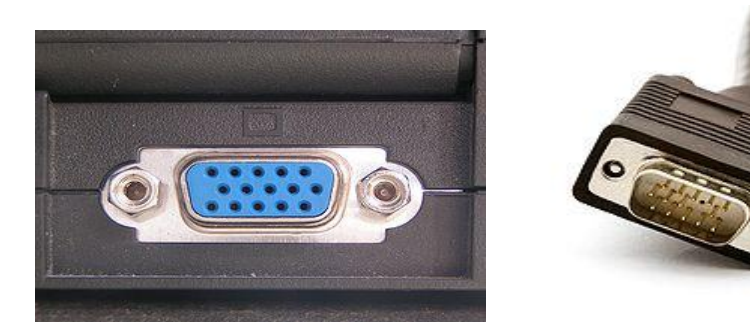

4) Ethernet: for "Networking"

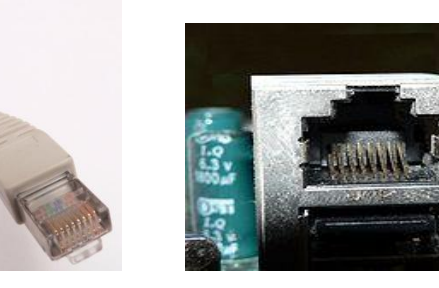

5) eSATA: for external Hard Drive that use eSATA

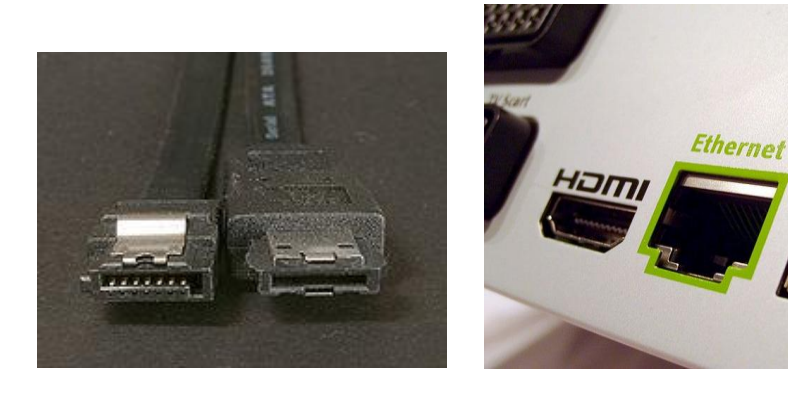

SATA

- 6) HDMI Jack: for "High-Definition Multimedia Interface".
- 7) Card Reader Socket: for external Memory Card contents reading
- 8) Audio Input: Microphone, Audio Output: Headphone

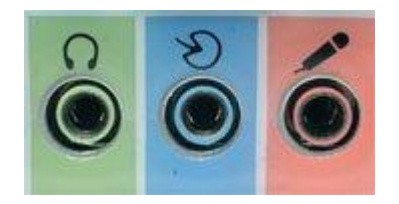

- 9) Lights: Charger, Power On, Battery Level, Hard Drive Running, Memory Card Access
- 10) DVD R/W Drive: In Use Light, Push Out Button, Open Hole
- 11) Battery Door, RAM IC Cover.

Start Windows 7, Multiple Users: Administrator, Second, Guest

Screen:

- 1) Desktop, Wall Paper
- 2) Desktop shortcuts Icons
- 3) Mouse Pointer, Curser
- 4) Start Button
- 5) Quick Launch Toolbar
- 6) Taskbar
- 7) Notification Area
- 8) Time

Mouse:

- 1) Click, Left Click, Double Click
- 2) Right Click, Menu
- 3) Wheel, wheel Button, AutoScroll up and down

Open a Window: Start a program, **Internet Explorer**, **Yahoo Website;** an icon shows up at the Taskbar.

- 1) Adjust Window Size: Horizontal, Vertical, Both at Corners
- 2) Minimize a Window
- 3) Show the Window again
- 4) Maximize a Window
- 5) Restore a Window to its size before Maximize

- 6) Close a Window, Open again
- 7) Move a Window, Drag at Title Bar
- 8) Scroll Left and Right in a Window, move a Page Wide
- 9) Scroll Up and Down in a Window, move a Page High

Start another window:

- 1) Start **Internet Explorer** again, **Google** Website.
- 2) Make this window overlap with the first window.
- 3) Swap between two windows.
- 4) Show Desktop

**Create a New User Account**: If you are the **Administrator** of this computer:

- 1) Click on "**Start** 開始", Click on "**Control Panel** 控制台". Let me know if your computer shows in different way than mine.
- 2) Double Click on "**User Accounts** 使用者帳戶".
- 3) Click on "**Manage Another Account** 管理其他帳戶", Give Permission by clicking on "**Continue** 繼續**©**".
- 4) Click on "**Create a new account** 建立新的帳戶"
- 5) Under "**Name the account and choose an account type** 命名帳戶並選擇 帳戶類別**":** Fill in the blank with "**New User Name** 新帳戶名稱" and choose "**Standard User** 標準使用者".
- 6) Click on "**Create Account** 建立帳戶".
- 7) Under **Choose the account you like to change** 選擇要變更的帳戶: Click on the "New User Account 剛新設立的帳戶".
- 8) Click on "**Create a Password** 建立密碼".
- 9) Key in "Password". Again, key in one more time to confirm.
- 10) Type "password hint 密碼提示".
- 11) Click on **"Create Password** 建立密碼**".**
- 12) Close window.
- 13) Click on "**Start** 開始", Choose "**Restart** 重新啟動"
- 14) Choose the "**New User** 新使用者" and Key In "**Password** 密碼".
- 15) You should see a new desktop. You can set whatever you like.

Optional: Create another user as "**Guest**" without "**Password**"

**Delete an Existing User Account**: If you are the **Administrator** of this computer:

- 1) Click on "**Start** 開始", Click on "**Control Panel** 控制台"
- 2) Double Click on "**User Accounts** 標準使用者".
- 3) Click on "**Manage Another Account** 管理其他帳戶", Give Permission by clicking on "**Continue** 繼續**©**".
- 4) Under **Choose the account you like to change** 選擇要變更的帳戶: Click on the account you want to delete.
- 5) Click on "**Delete the account**".
- 6) Click on "**Delete Files**".
- 7) Click on "**Delete Account**".
- 8) Close Window.